## How to view your Registration Time Ticket:

- 1. Login to BanWeb, Click on Student Services & Financial Aid, Registration & Fee Payment, and Student Registration (New).
- 2. Select Prepare for Registration and the term you want you to view your registration date. \*Please note you will be assigned a ticket for each semester. During summer and fall registration, you will want to check both terms.
- 3. You are now able to view helpful registration information. On this page you can view any holds you may have, if you have been issued an override, your classification for registration, and your time ticket.
- 4. Your time ticket indicates the specific day and time registration opens up for you. Remember, time tickets are assigned based on the number of credit hours earned (currently enrolled classes are not included). If it is not time for you to register yet, the time ticket information bubble will be red.

## **Prepare for Registration**

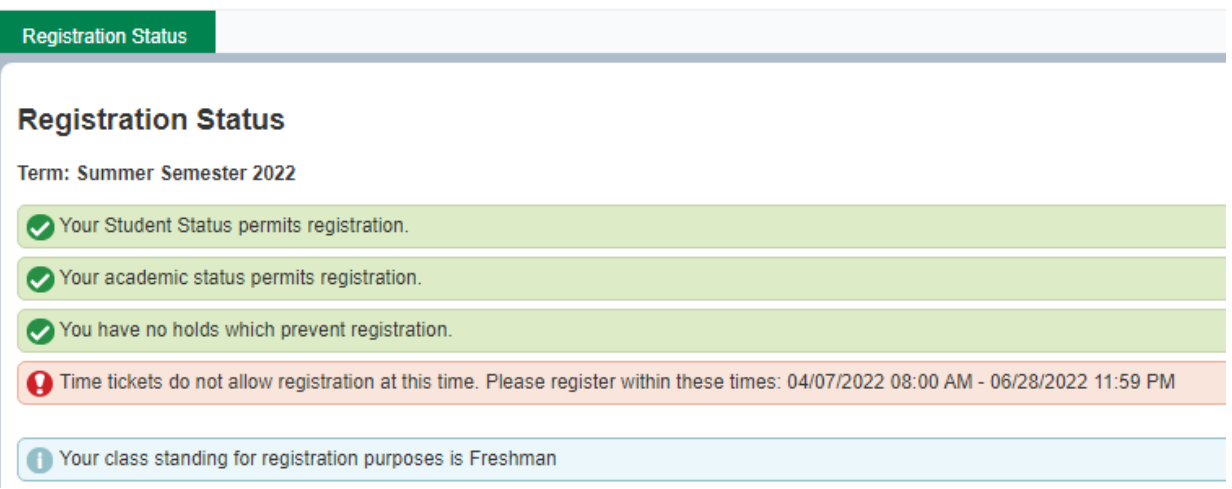

5. Once it is time for you to register, your time ticket information bubble will turn blue. See Below.

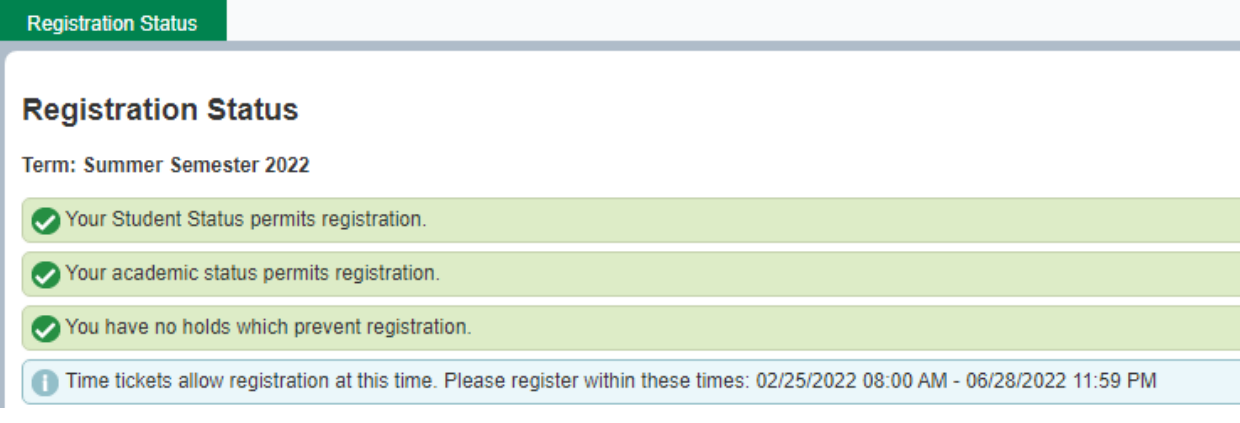